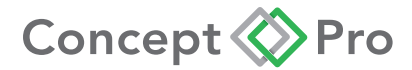

# **AIR3526-IP2M AIR3526LL-IP2M-Z AIR3526-IP4M AIR3526-IP8M-Z**

IP External Medium Bullet Camera

# **QUICK START GUIDE**

Technical Documents

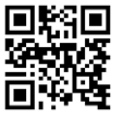

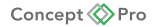

oncept @Pro

# **1. CONTENTS**

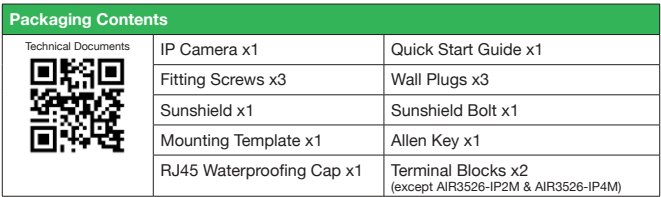

# **2. INSTALLATION**

## **Important: Ensure all precautionary procedures are observed during installation.**

It is recommended that the camera is tested in low light and day light conditions at the point on installation to ensure continuity of effective CCTV monitoring.

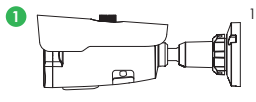

1. Open Packaging

Open packaging, remove camera, and set aside the included accessories. Locate the cable cutout on the side desired.

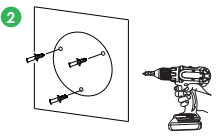

2. Drill Mounting Holes Attach the included mounting template on the mounting surface and drill holes according to the template. Insert included wall plugs into the holes.

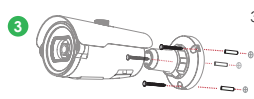

3. Mount the Camera

Insert cables through the mounting hole.

Position the camera over the mounting holes and use the included fitting screws to affix the camera to the mounting surface.

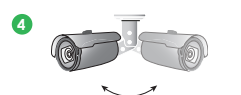

Concept **Pro** 

4. Adjust Camera Positioning Loosen locking screws and axes to move the camera to the desired monitoring angle. Re-tighten after the desired angle is found.

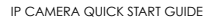

# **3. CONFIGURING THE CAMERA**

Outer Camera Connections

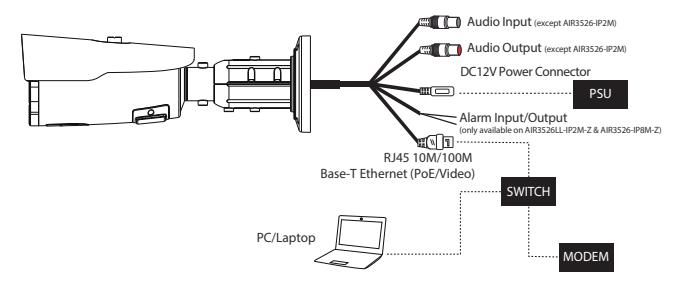

- If using DC12V to power the camera, ensure the power supply matches the camera power supply requirements specified and connect to the camera DC12V power input.
- Connect the RJ45 connector to a network switch. If the network switch supports Power over Ethernet (PoE), disconnect any DC12V power connections.

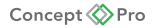

# **4. Finding the Camera IP Address**

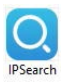

Using the IPSearch Windows Software

IPSearch can be found by scanning the QR code on the front of this quick start guide. Download IPSearch from the website linked to the QR code, install, and launch the program.

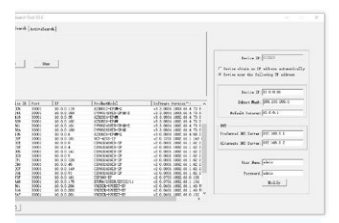

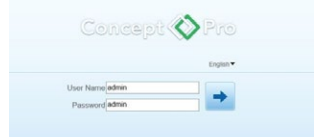

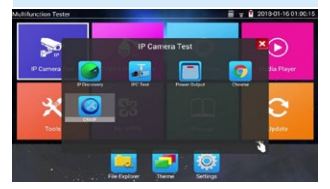

When IPSearch loads, press Start to scan the network for any connected IP cameras. Located cameras can be sorted by IP address, model name, or firmware version.

Use the listed IP address to access the camera via Internet Explorer.

When prompted, install the ActiveX controls for the best remote web viewing experience. The default user name is admin and the default password is admin.

Note: After first logging in to the IP camera, you will be prompted to change the default password to a secure password. This is highly recommended for all users to ensure proper device security.

Using the Concept Pro Test Monitor (VLEDTM-TS7)

Turn on the VLEDTM-TS7 test monitor and enter the IP Camera menu, then select ONVIF.

ONVIF will open and automatically scan the connected network for ONVIF devices. The test monitor can connect via WiFi or wired LAN connection to the same network as the IP camera.

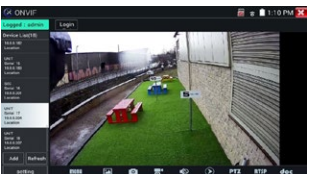

Using Bonjour® on Mac OSX®

1. Open the Safari® web browser on the Mac and click the Bookmarks button.

2. Select Bonjour. The camera IP address will appear in the Bonjour Devices list.

3. Double-click the camera to open in Safari.

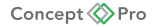

# **5. Troubleshooting**

## Common Issues Answered

## **Can't find the camera IP address using Concept Pro Lite or other software:**

- Make sure Ethernet and/or DC power cables are correctly connected to the camera.
- Make sure the PoE switch or DC power source meets the camera power requirements. If using PoE, make sure the PoE switch is powered on.
- Make sure the PC is on the same network as the camera. Ping the camera's IP address. On your PC, go to Start>Programs>Accessories >Command Prompt. Type ping then the camera's local IP address and press Enter. If you get the message "Request timed out," PC and camera are not on the same network or camera is not connected. Camera is connected if you receive replies.
- Camera set for static IP mode using an incorrect IP address. By default, the camera is set for DHCP mode, which means it will automatically obtain an IP address from your router. Reset the camera to factory default settings by removing the camera dome cover and pressing the reset button for 5 seconds or more.

## **Can't connect to the camera on a web browser using local IP address:**

- See steps above.
- Verify the camera's local IP address using one of the methods listed in "Finding the Camera IP Address."

#### **Can't connect to camera on a web browser using a DDNS address:**

- Port forwarding not set up. Make sure the HTTP port (default: 80) and Control port (default: 30001) are forwarded on your router to the camera local IP address.
- Multiple cameras using same port number to connect. Configure each camera to use different ports and port forward the new ports.
- DNS servers not set correctly in the camera network settings
- If DHCP is enabled on the camera and connected to an NVR, the NVR will configure the default settings of the camera.

## **Can't connect to camera video on a web browser:**

- If using IE, make sure to install ActiveX plug-in or Adobe Flash Player.
- If using a browser other than IE. (e.g. Google Chrome, Apple Safari, Mozilla Firefox), make sure the latest version of Adobe Flash Player is installed.

#### **Video performs poorly on browser:**

- Insufficient bandwidth available for high-quality stream1. Select stream 2 under Stream. Stream 2 provides a lower resolution to conserve bandwidth and improve performance on low-bandwidth connections.
- If using IE, click the message above the video area to use ActiveX plug-in instead of Flash Player. ActiveX may provide smoother video performance.

#### **User account is locked:**

• User accounts are locked when the password has been incorrectly entered 3 Times. To unlock the account, login to the camera web interface as admin. Click Privilege Manager>User. Under User, select the locked user account and click Unlock to unlock the account.

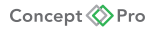

# **6. Optimising video for image quality & storage requirements**

All Concept Pro cameras & recorders come with features designed to help balance the need for high quality images and lower storage requirements. Selecting the proper settings for each camera can help optimise your system and balance image quality with storage requirements.

## **Constant Bit Rate**

Constant Bit Rate (CBR) applies a specific bit rate for the video stream and the camera will transmit at approximately this bit rate without regard to time, light level, scene complexity, or other factors. As a result, the image quality will appear improved, but bandwidth and storage requirements will be the high.

## **Variable Bit Rate**

Variable Bit Rate (VBR) automatically adjusts the bit rate according the scene being monitored. With VBR enabled, the image quality will decrease when there is less or no motion occurring and increase when scene complexity increases. As a result, bandwidth and storage requirements can be considerably reduced while the image quality will be focused on scenes of actual importance.

#### **Smart Storage Compression (SSC)**

SSC on Concept Pro NVRs is designed to limit the camera bit rate according to the recording FPS value. With Smart Storage Compression (SSC) set to ON, the system will reduce the maximum bit rate to 4Mbps for the main stream and 1Mbps for the sub stream. It will also automatically adjust the max bit rate according to the record FPS setting. SSC therefore attempts to balance image quality with recording frame rate for additional savings in bandwidth and storage.

#### **H.265**

H.265 is a new video compression codec that allows for more optimal compression of video streams compared to the H.264 video codec. When combined with VBR, this can result in a considerable reduction in bit rate compared to H.264 without a major trade off in image quality.

**Note:** Performance of bit rate control schemes and video compression codecs depends upon the installation environment.

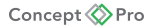

# **7. Caution**

Safety Precautions

- 1. This installation should be made by qualified service personnel and should adhere to all local codes.
- 2. Avoid installation on a surface subjected to frequent vibration or shocks.
- 3. Do not operate the camera beyond its specified temperature range or power source ratings.
- 4. Should any damage or suspected damage occur, shutdown the power source, unplug the camera, and contact your service provider.
- 5. Do not install the camera under unstable lighting conditions. Severe lighting change or flicker can cause the camera to work improperly.
- 6. Never use the camera close to a gas or oil leak.
- 7. Do not disassemble the camera.
- 8. Never let the camera directly face a strong light source.
- 9. Ensure all removable covers are replaced to protect the inner components.
- 10. Do not install near devices which emit a strong electro-magnetic field.
- 11. Use a dry or damp cloth only for cleaning.

## **CAUTION**

## **PLEASE FOLLOW THE ABOVE PRECAUTIONS – FAILURE TO DO SO MAY INVALIDATE THE WARRANTY OR CAUSE SERIOUS INJURY.**

**Note:** Changes or modifications not expressly approved by the manufacturer can cause the camera to be damaged and become inoperable. This may invalidate the user warranty.

## **8. Dimensions**

All measurements are in mm.

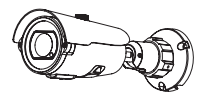

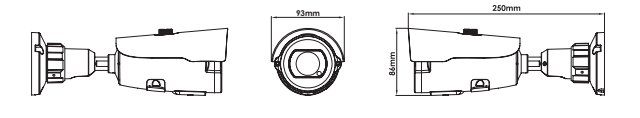

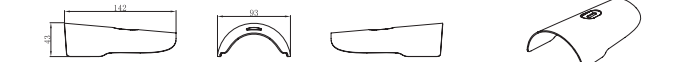

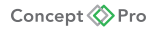

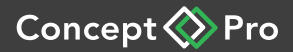

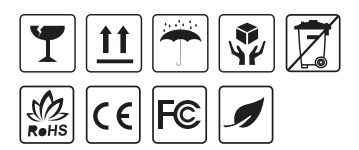